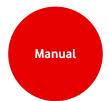

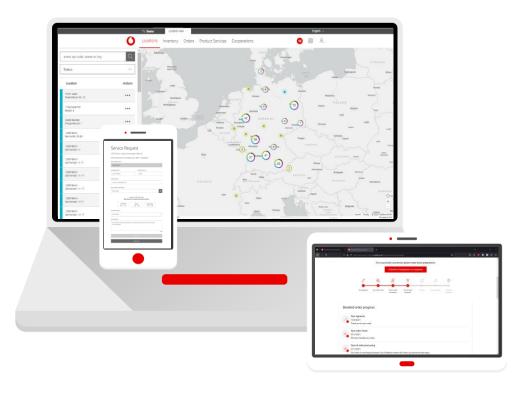

# **Service Monitor**

in "Firmenkundenportal"

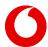

## **CONTENT**

| CHAPTER | CONTENT                             | PAGE |
|---------|-------------------------------------|------|
| 1.      | Locations                           | 3    |
| 1.1     | <u>Locations - Filter</u>           | 4    |
| 1.4     | <u>Locations – Navigation</u>       | 6    |
| 1.2     | <u>Locations – Active Inventory</u> | 7    |
| 1.3     | <u>Locations – Orders</u>           | 11   |
| 2.      | <u>Calendar</u>                     | 16   |
| 3.      | Notifications                       | 18   |
| 4.      | Inventory                           | 21   |
| 5.      | <u>Orders</u>                       | 28   |
| 6       | <u>Product Services</u>             | 35   |
| 6.1     | Product Services - Service Request  | 36   |
| 6.2     | <u>Product Services - Tickets</u>   | 38   |
| 7.      | <u>User Management</u>              | 40   |
| 8.      | Change Customer                     | 46   |

#### **Locations**

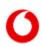

Locations

Inventory

Orders

Product Services

Specifically select the locations for which you need more information: those marked in green for your active inventory; those marked in turquoise for commissioned products that are still in the process of being connected.

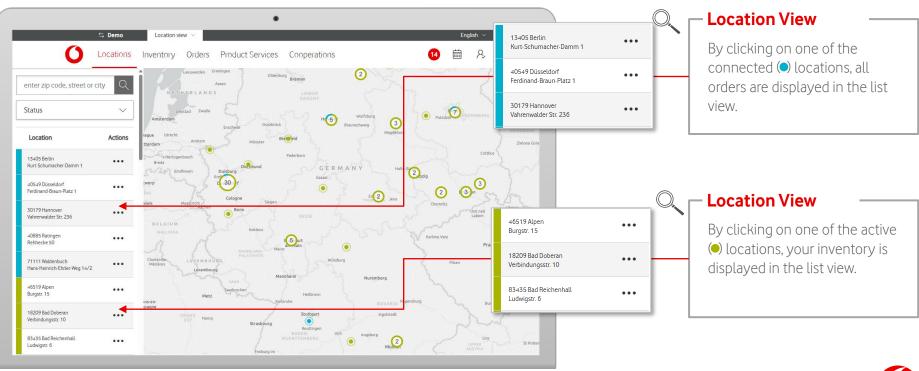

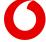

#### Locations – Filter

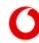

Locations

Inventory Orders Product Services

Specifically narrow down the selection of locations through a precise search.

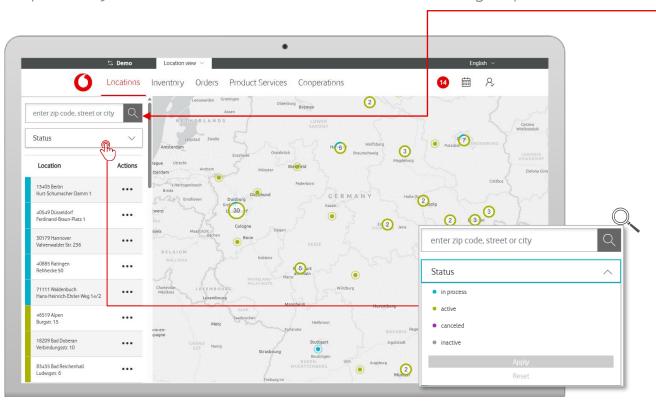

#### Search by Location

Search for your locations here. Possible search criteria are: ZIP code, city, street, house number.

#### Location Filter

Click on the filter buttons to open the filter menu. Here, you can select what the locations are supposed to be filtered by.

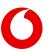

## **Locations – Filter**

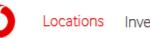

Inventory Orders Product Services

Specifically narrow down the selection of locations through a precise search.

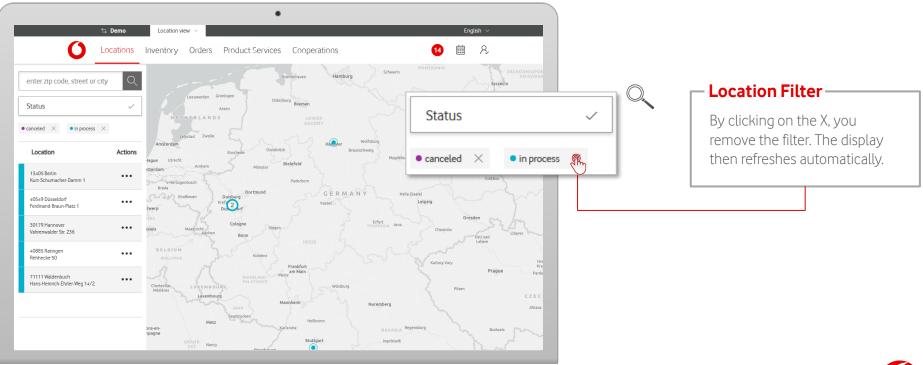

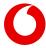

## **Locations – Navigation**

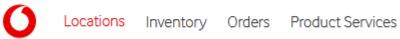

Select the active fixed-network products for which you require further information.

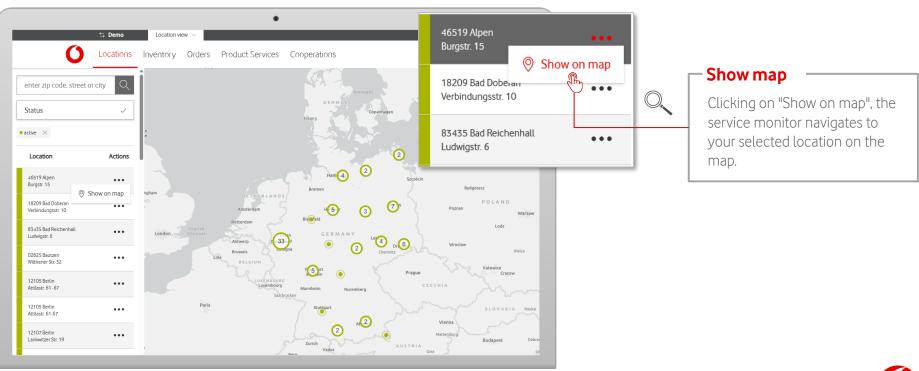

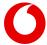

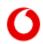

Inventory Orders Product Services

Select the active fixed-network products for which you require further information.

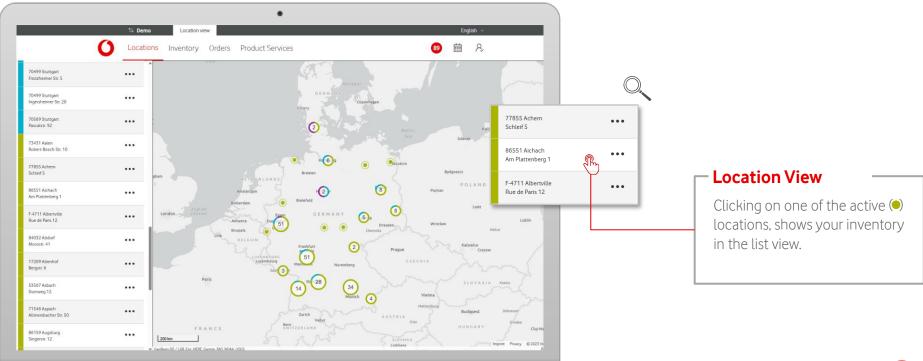

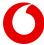

Inventory Orders Product Services

Select a specific individual inventory to receive more info.

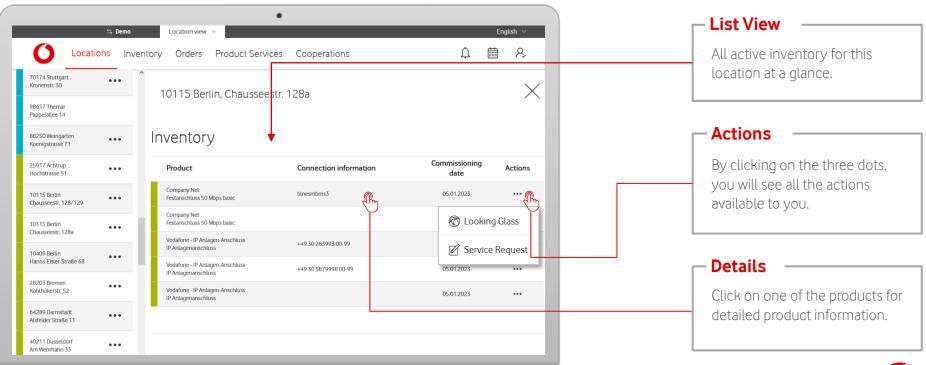

## **Locations – Active Inventory**

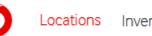

Inventory Orders Product Services

'Inventory Information' gives you a detailed overview of your inventory.

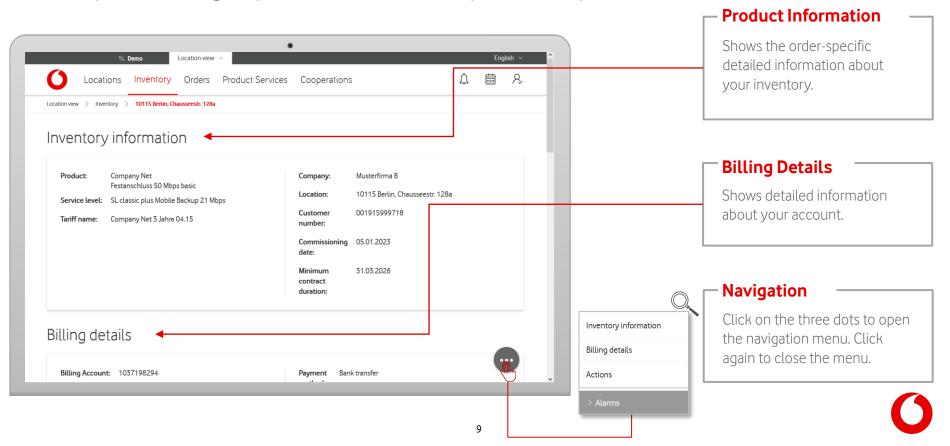

## **Locations – Active Inventory**

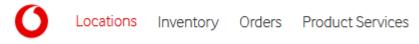

In the inventory information you get a detailed view of your respective inventory.

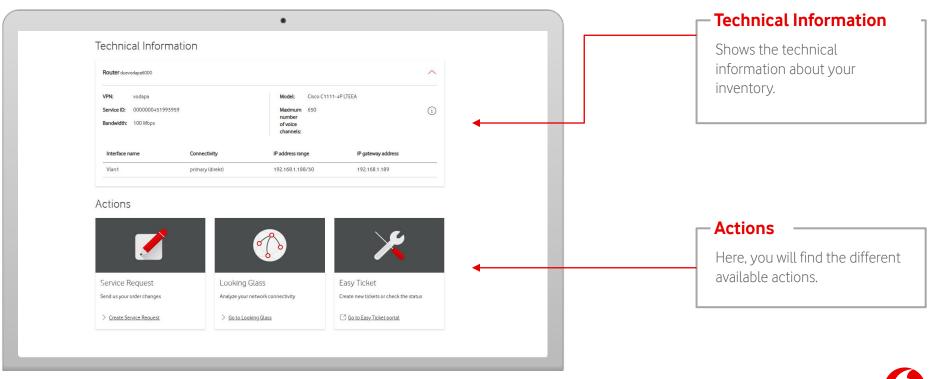

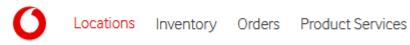

Select specific locations with your orders to always be up-to-date on the current status of the connection.

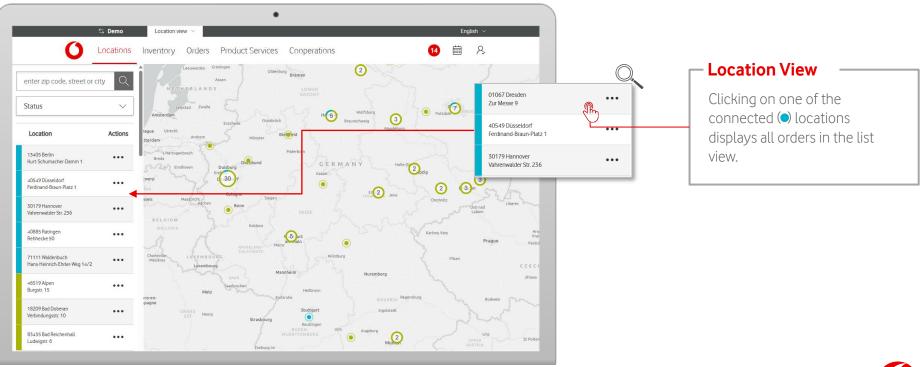

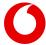

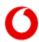

Inventory Orders Product Services

Select specific individual orders to get more information.

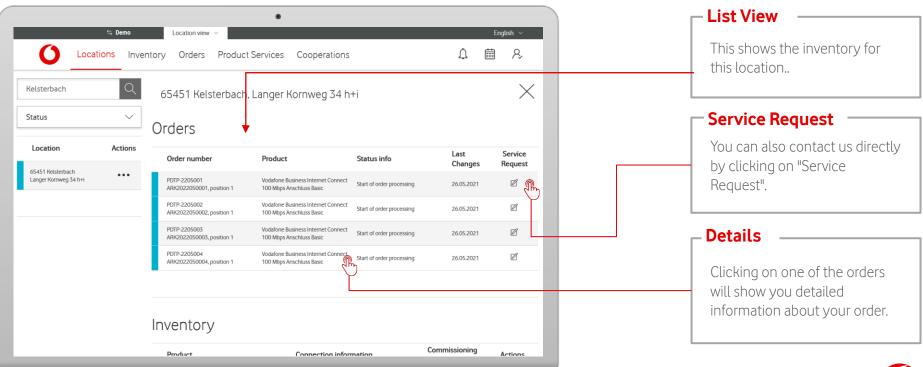

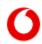

Inventory Orders Product Services

Order information provides a detailed view of your respective order.

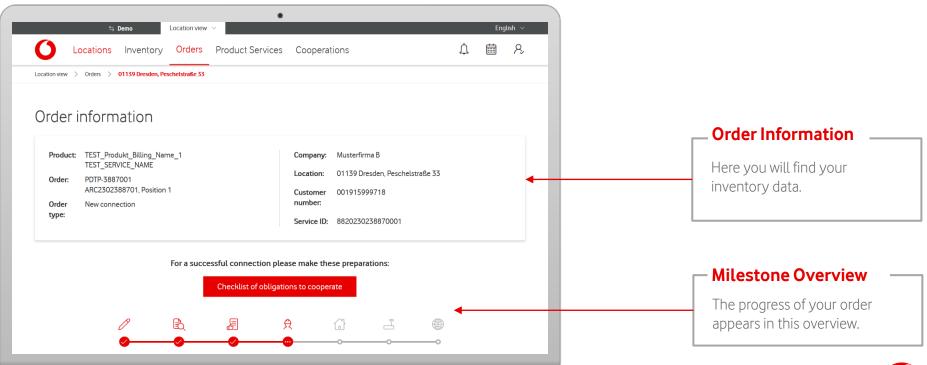

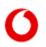

Inventory Orders Product Services

Order information provides a detailed view of your respective order.

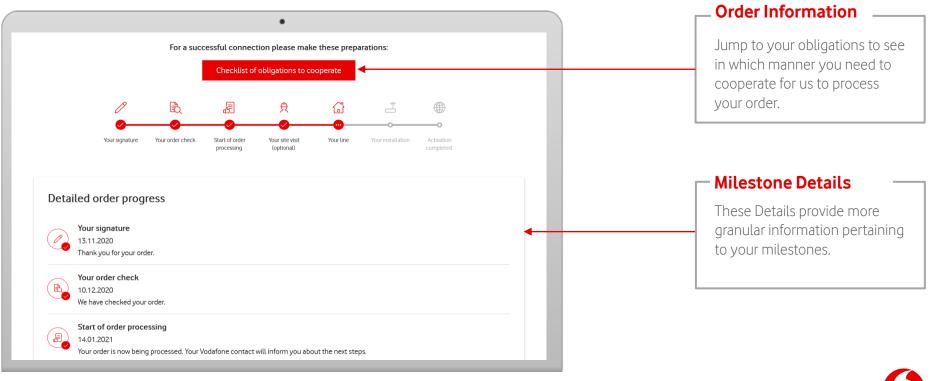

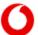

Locations Inventory Orders Product Services

The order information also states your obligations to cooperate.

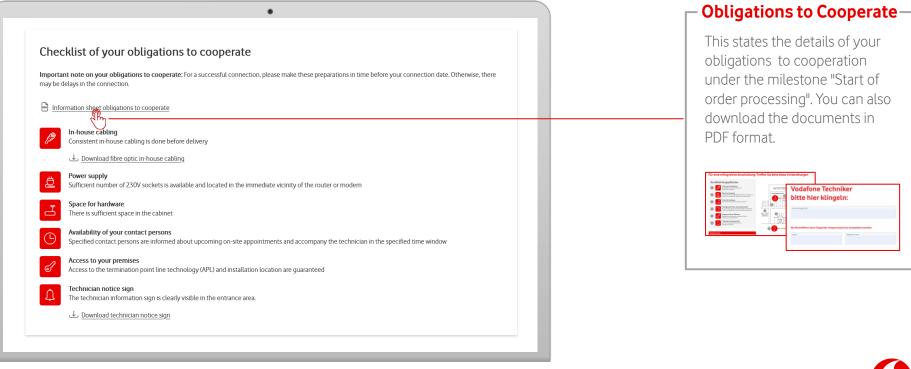

## Calendar

Locations Inventory Orders Product Services

You can find your calendar in the menu bar.

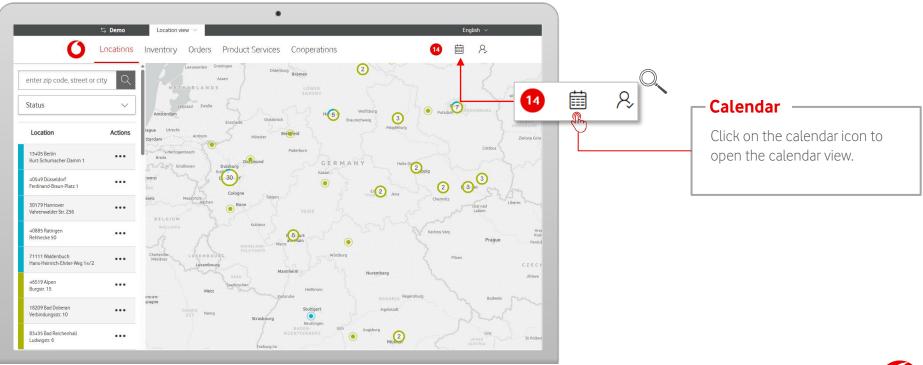

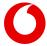

## Calendar

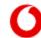

Locations Inventory Orders Product Services

Calendar view shows your upcoming appointments.

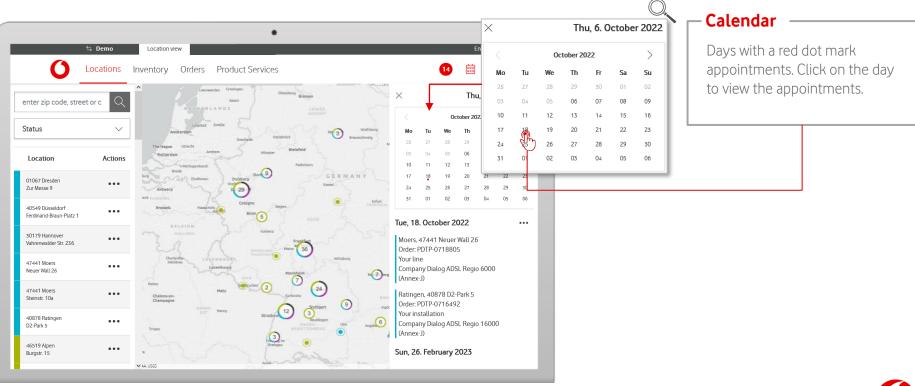

## **Notifications**

Locations Inventory Orders Product Services

Your notifications will be shown in the menu bar.

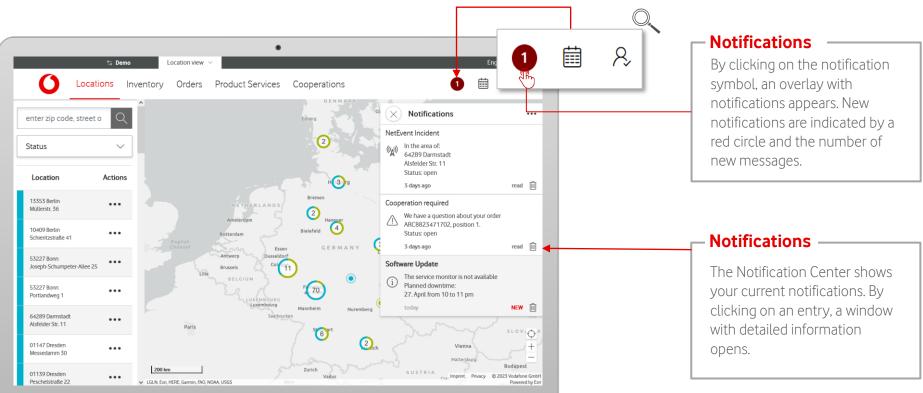

## **Notifications**

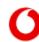

cations Inventory Orders Product Services

The Notification Center shows all received notifications.

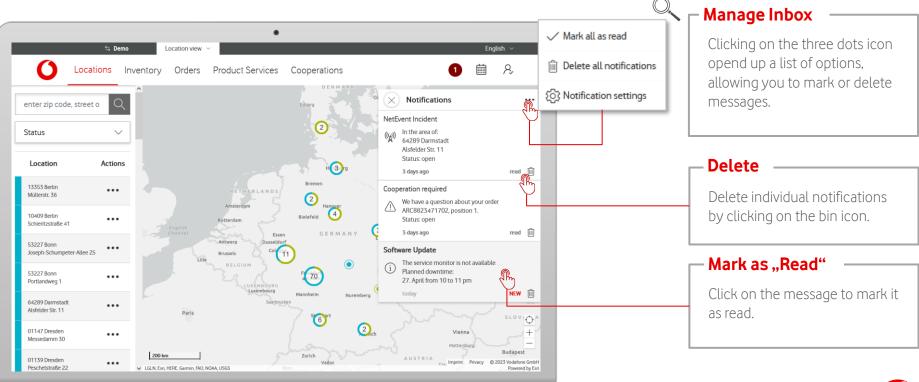

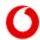

Inventory Orders Product Services

Notification Settings allow you to personalize your notifications.

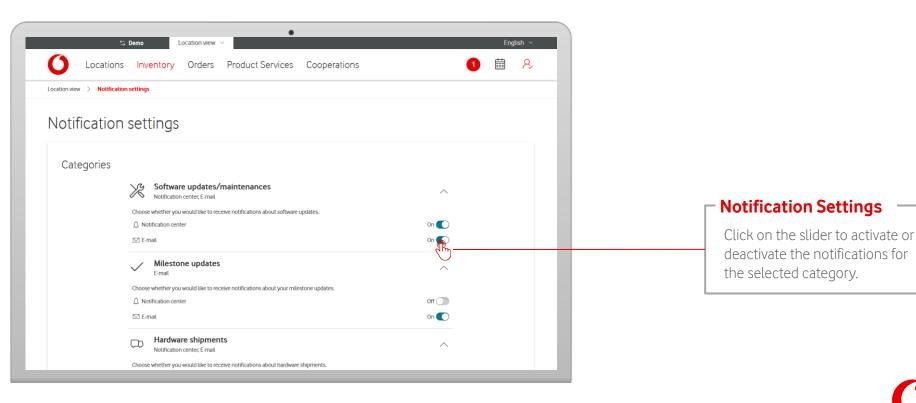

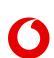

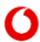

Locations Inventory Orders Product Services

Inventory shows an overview of all active fixed network products at your locations. For more information, select individual products.

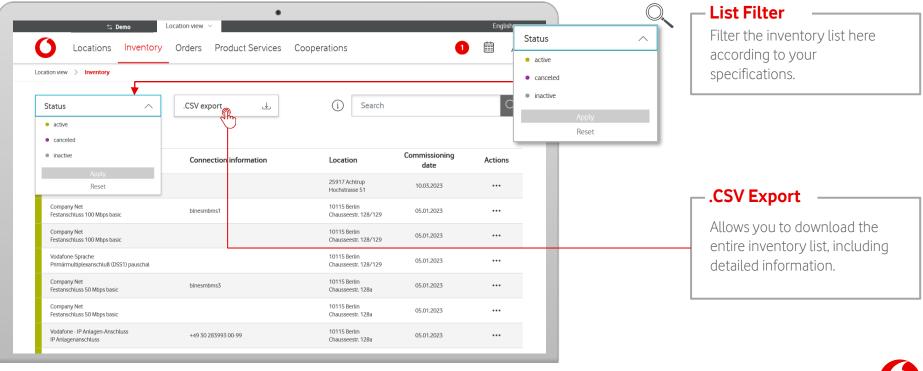

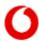

Locations Inventory Orders Product Services

Inventory shows an overview of all active fixed network products at your locations. For more information, select individual products.

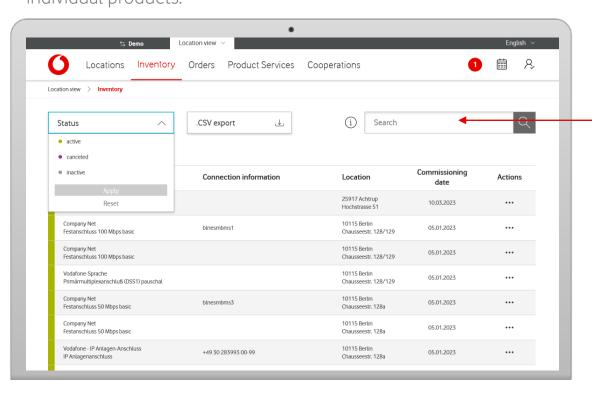

#### **List Search**

Searches the inventory list according to your specifications. For more detailed information about the search and the search criteria. hover over the i-symbol.

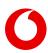

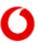

Locations Inventory Orders Product Services

Inventory shows an overview of all active fixed network products at your locations. For more information, select

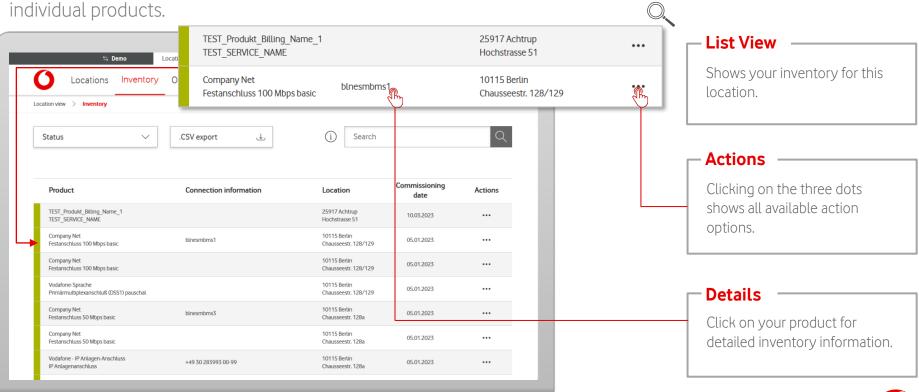

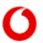

Locations Inventory Orders Product Services

The detail view shows all information about your inventory services.

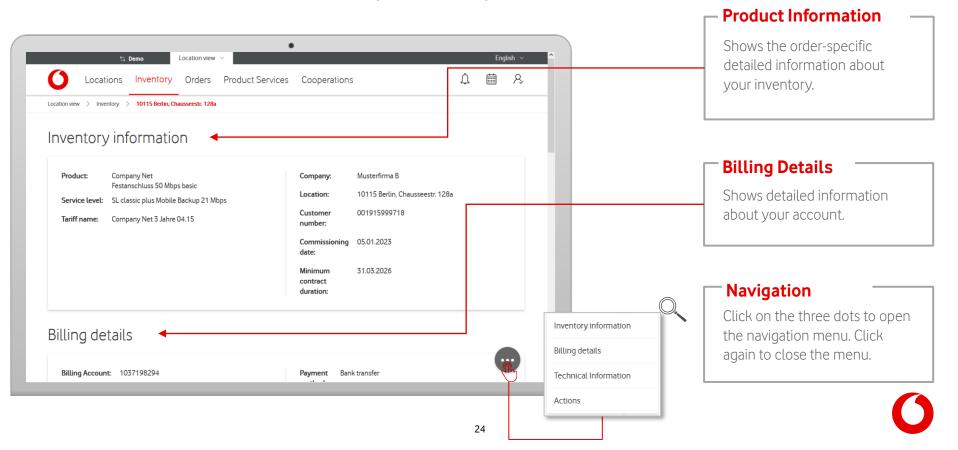

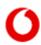

Locations Inventory Orders Product Services

In the detail view, you get info about your inventory services and can call up individual actions.

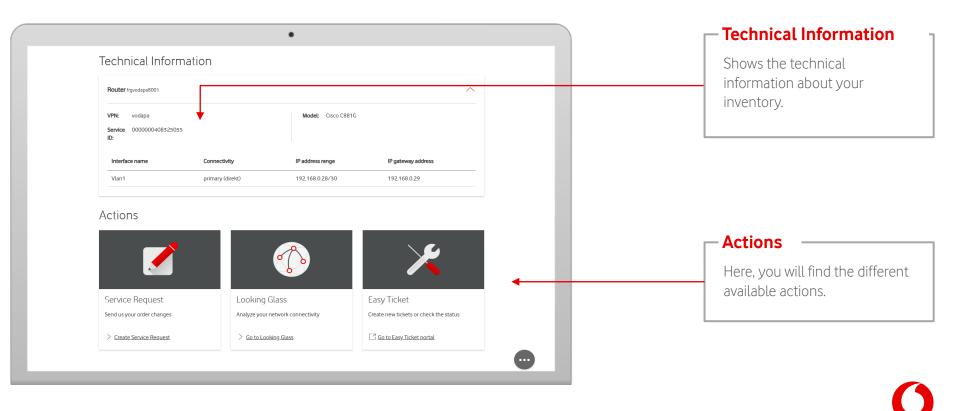

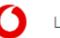

Locations Inventory Orders Product Services

In the detail view you can cycle through your inventory services.

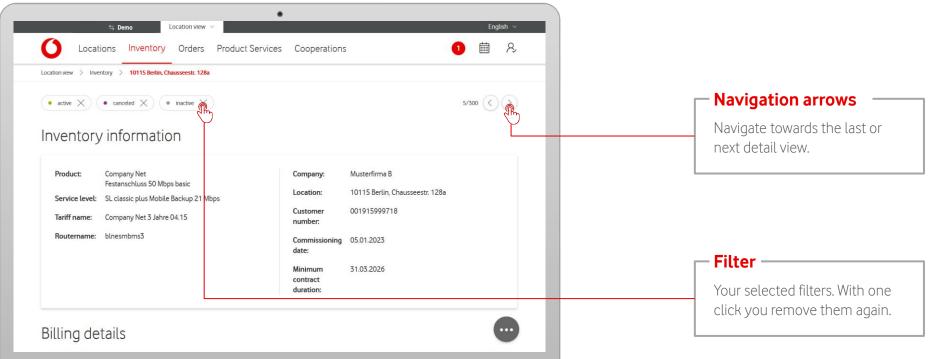

## **Inventory – Service Request**

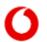

Inventory Orders Product Services

Via Service Request, contact us directly if you have a question or concern.

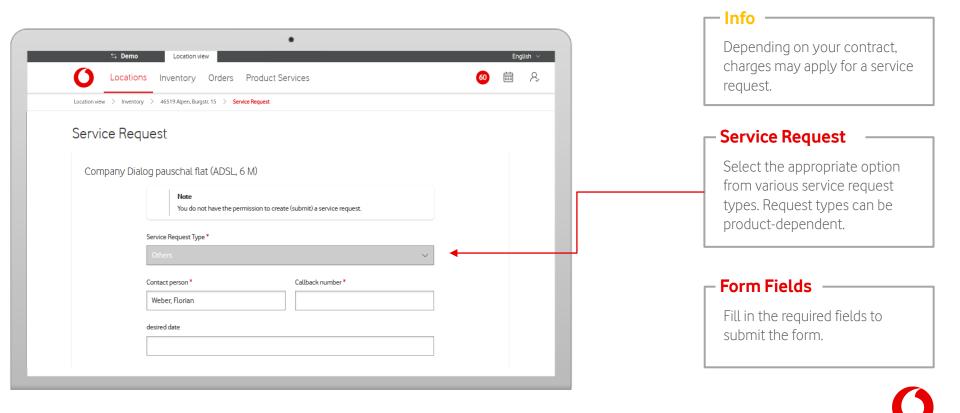

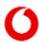

Locations Inventory Orders Product Services

Orders shows an overview of all products that are connected at your location. For more information, select individual orders.

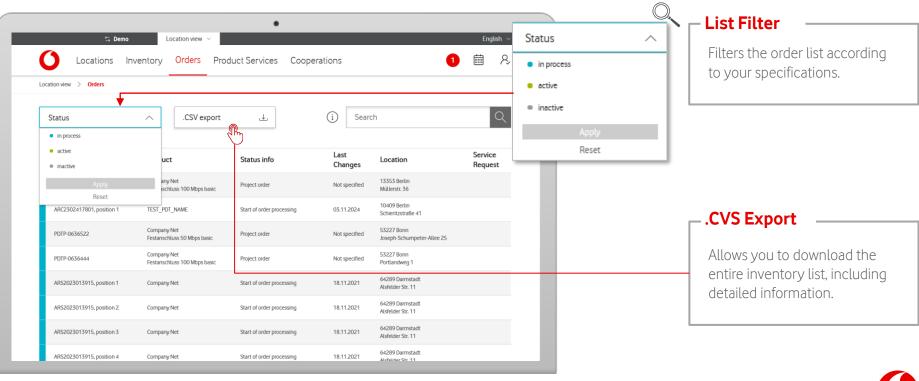

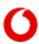

Locations Inventory Orders Product Services

Orders shows an overview of all products that are connected at your location. For more information, select individual orders.

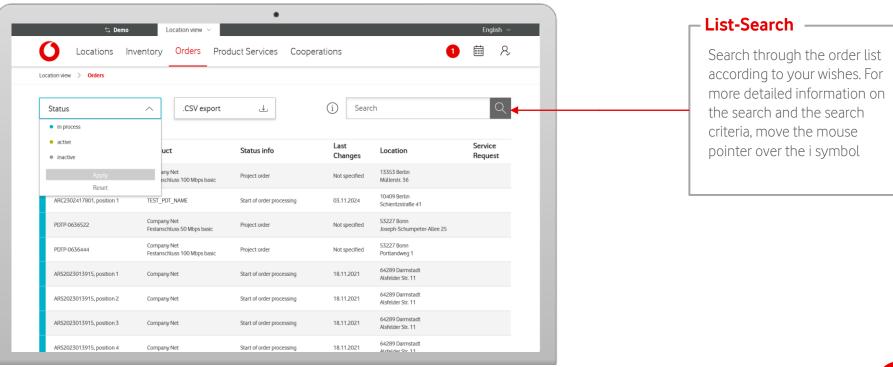

Inventory Orders Product Services

Orders shows an overview of all products that are connected at your location. For more information, select

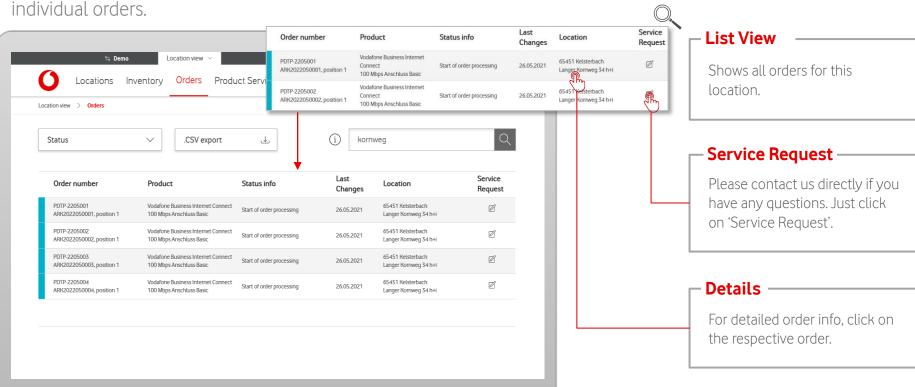

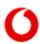

Inventory Orders Product Services

Order information provides a detailed view of your respective order.

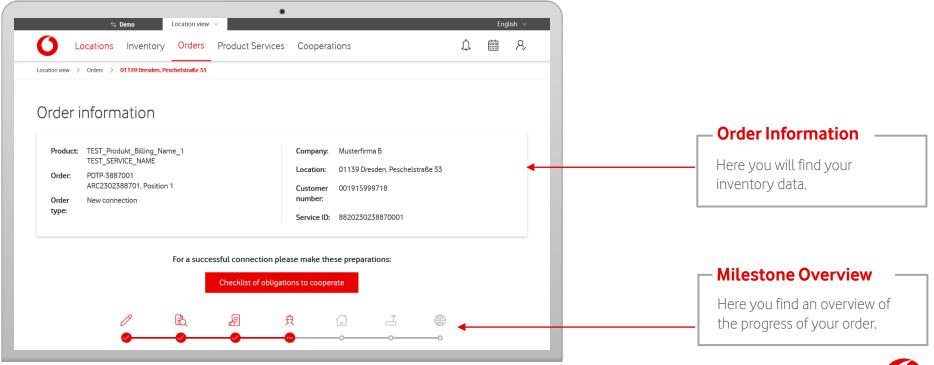

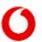

Inventory Orders Product Services

Order information provides a detailed view of your respective order.

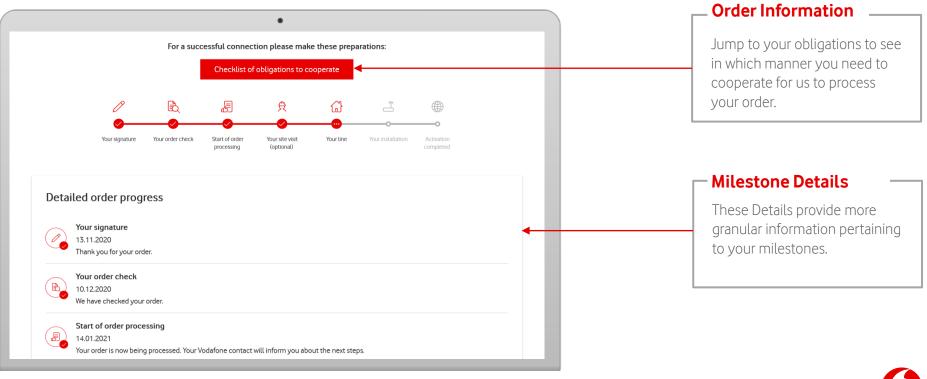

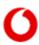

Inventory Orders Product Services

Order information also shows your obligations to cooperate or hardware shipping.

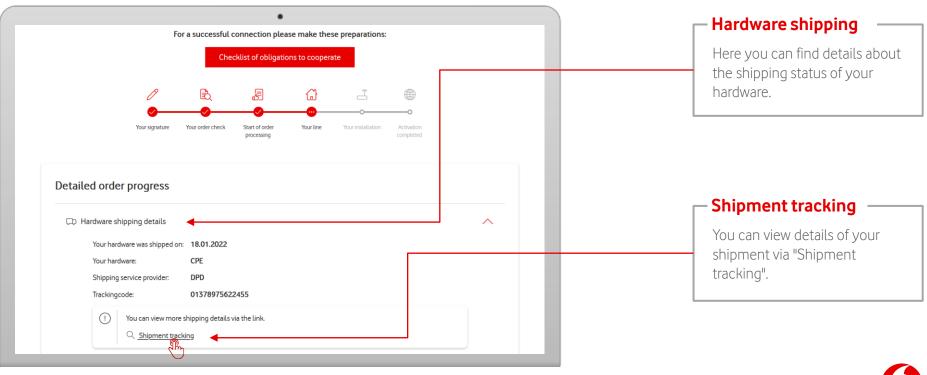

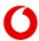

Locations Inventory Orders Product Services

In the detail view you can cycle through your orders.

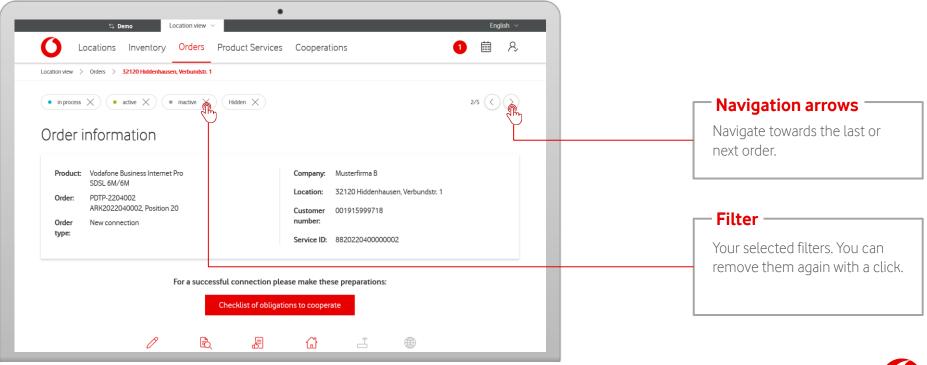

Product Services shows an overview of your service requests and reported tickets.

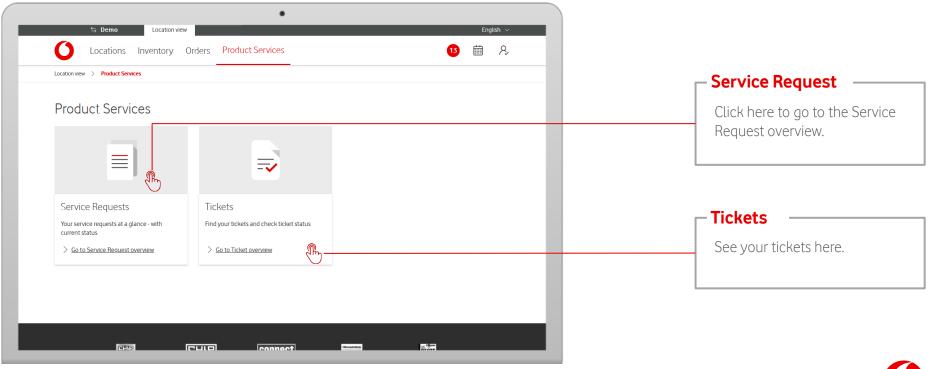

# **Product Services - Service Requests**

0

If you have submitted service requests to us, you will find an overview for all locations here.

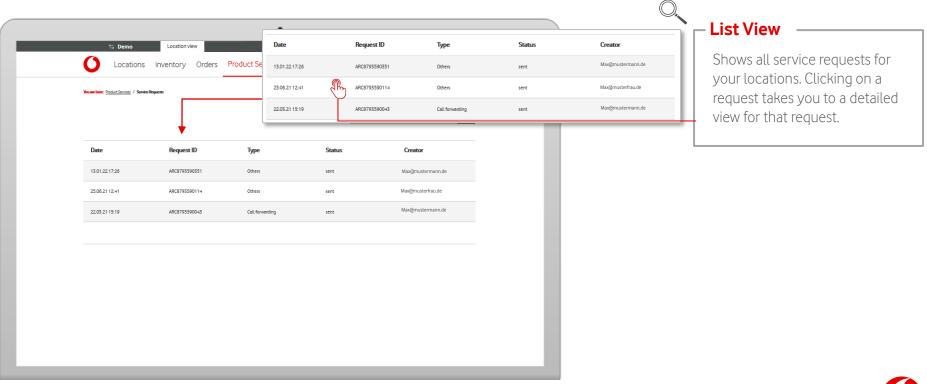

# **Product Services - Service Requests**

0

If you have submitted service requests to us, you will find an overview for all locations here.

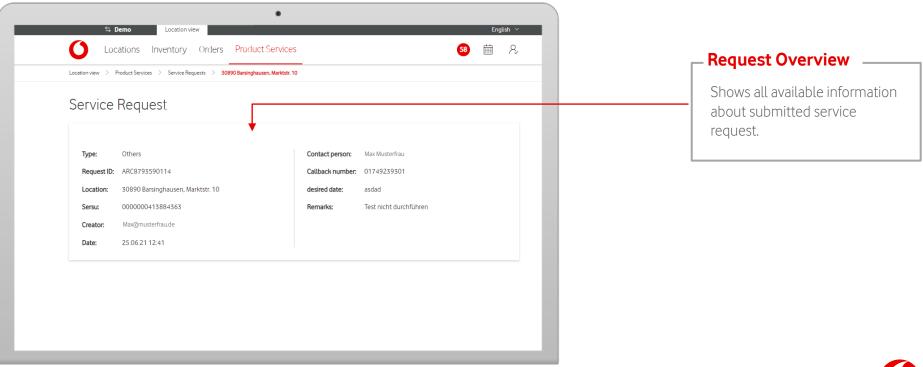

## **Product Services – Tickets**

0

An overview of all disruption tickets you have submitted.

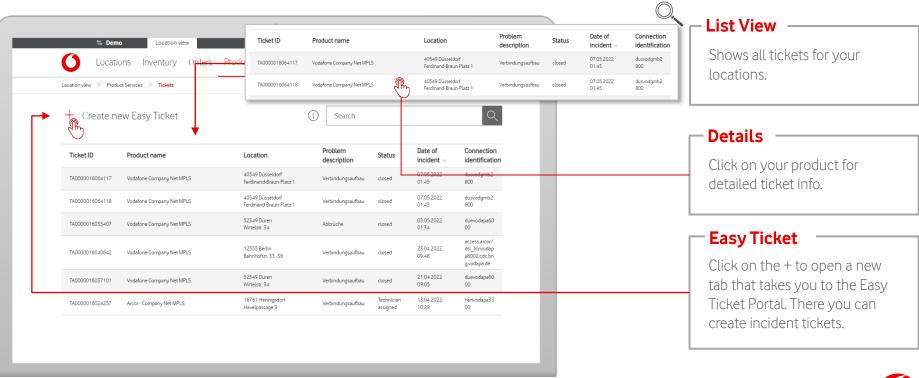

## **Product Services – Tickets**

An overview of all disruption tickets you have submitted.

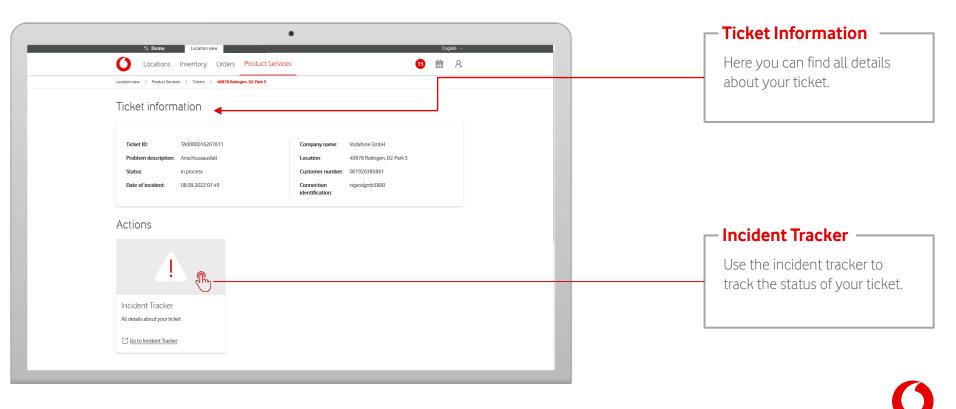

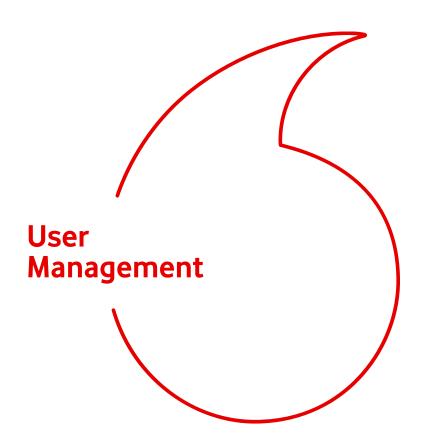

#### Notice:

The following slides show the options menu of a user with admin rights.

In this chapter you will learn how to add, edit and delete users.

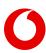

## **User Management**

In the profile settings you can manage your users.

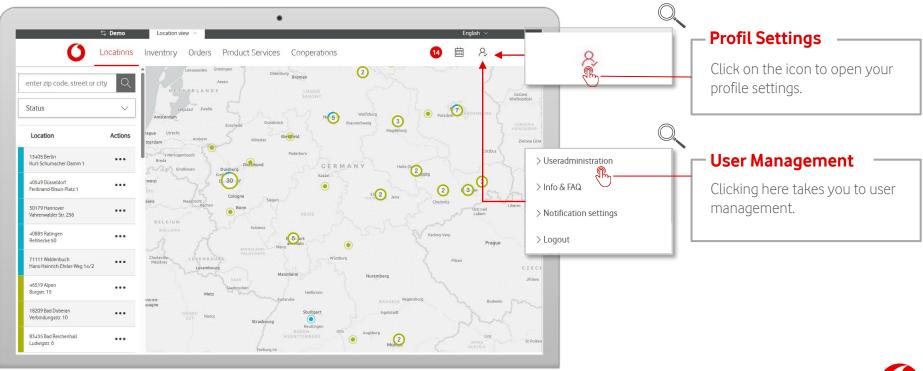

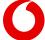

## **User Management - Add User**

Add new users to your organization.

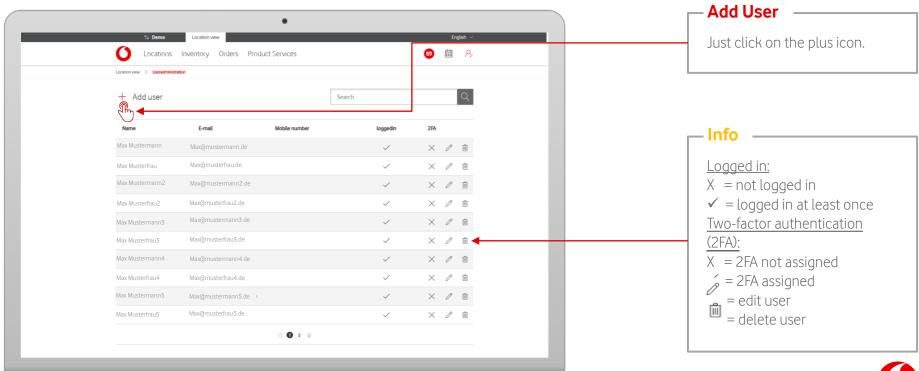

# **User Management - Add User**

Add new users to your organization.

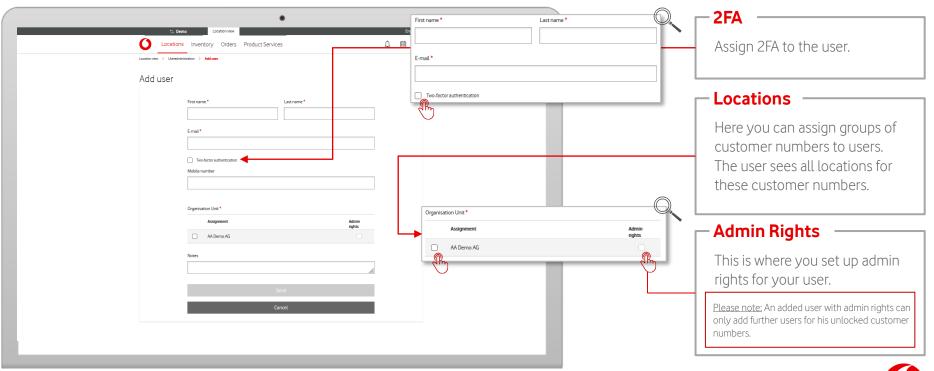

## **User Management - Add User**

Add new users to your organization.

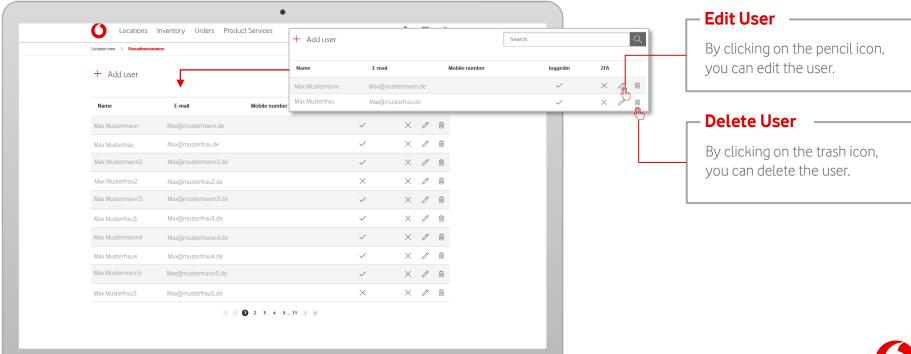

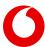

## **User Management - Edit User**

Edit users of your organization.

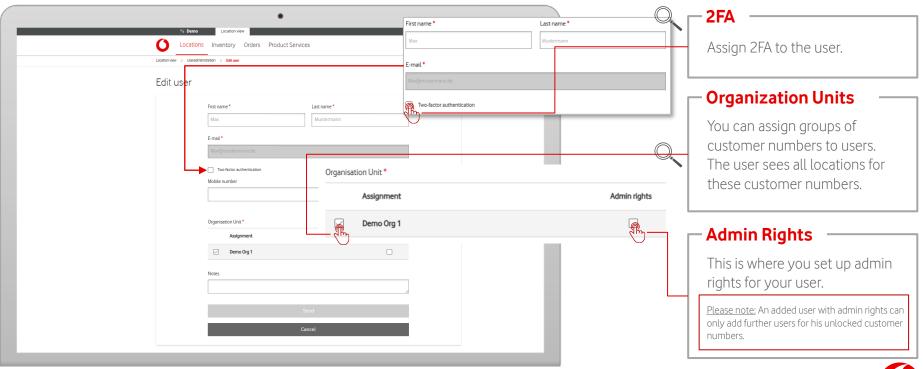

# **Change Customer**

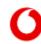

Locations Inventory Orders Product Services

Use a precise search to specifically narrow down the selection of locations.

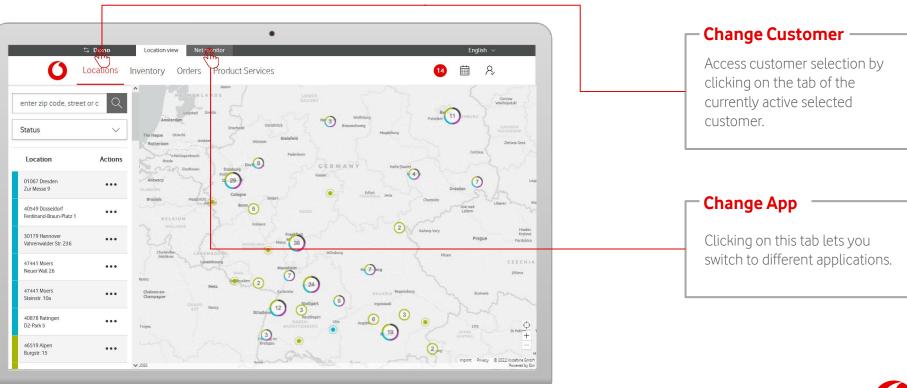

## **Change Customer**

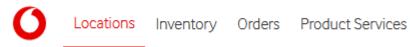

Do you have access to multiple customers? Clicking on the customer's name in the top line lets you switch to the view of another customer.

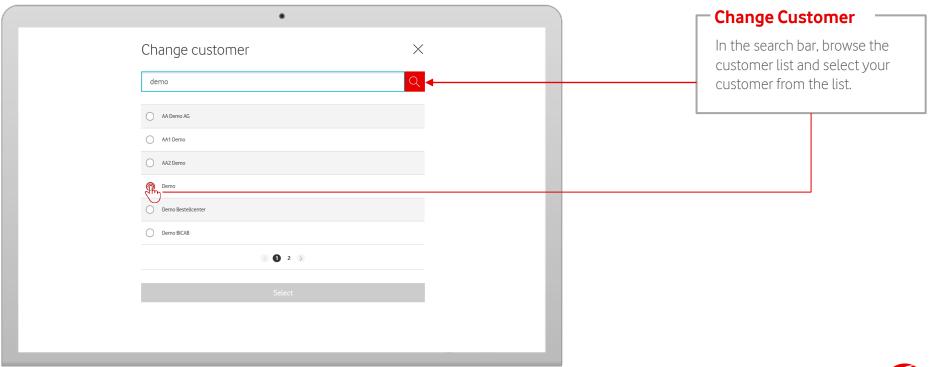